# **MANAGE ENROLLMENTS**

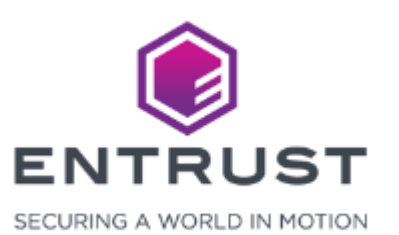

From the **Credentials** page, click on the **Search** icon.

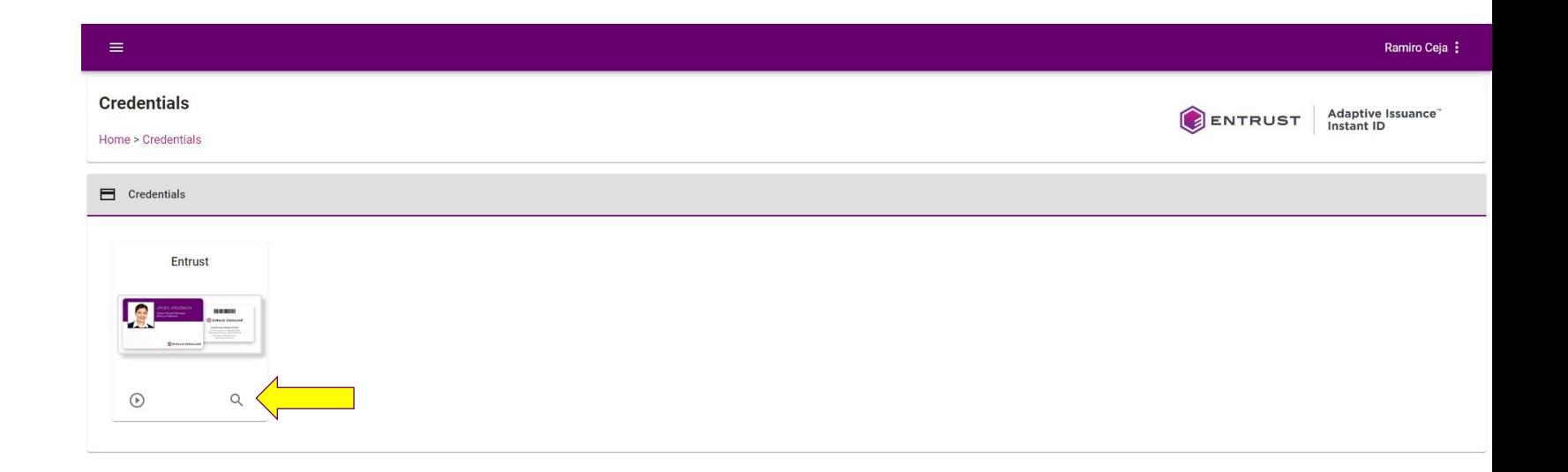

Copyright 2020 Entrust Limited @ All rights reserved. Terms of Service Privacy Statement Open Source Software Copyright Notice Build

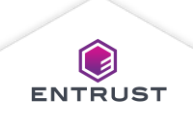

The **Search Enrollment** page opens and displays existing enrollments.

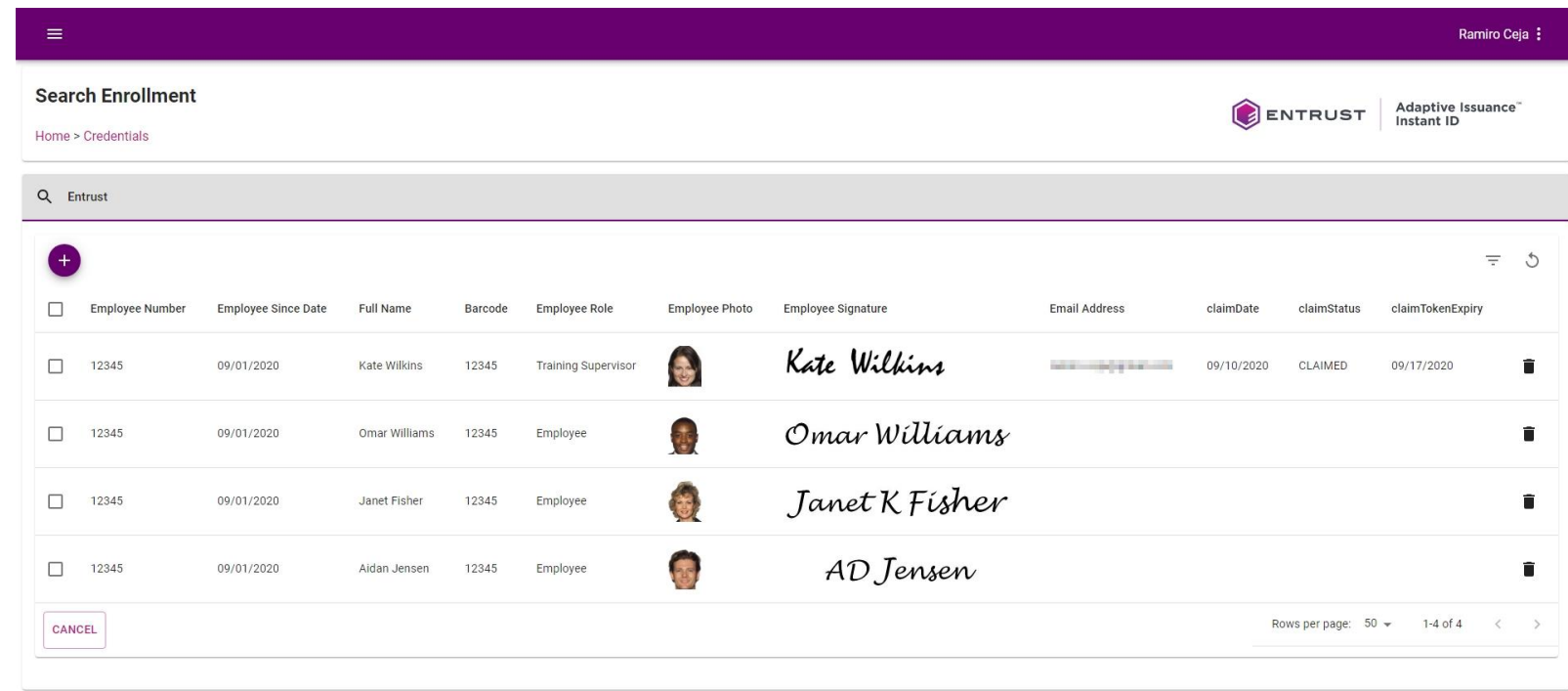

Copyright 2020 Entrust Limited @ All rights reserved. Terms of Service Privacy Statement Open Source Software Copyright Notice Build

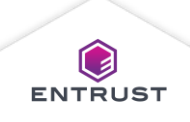

To search for an enrollment, click on the **Filter Search** icon.

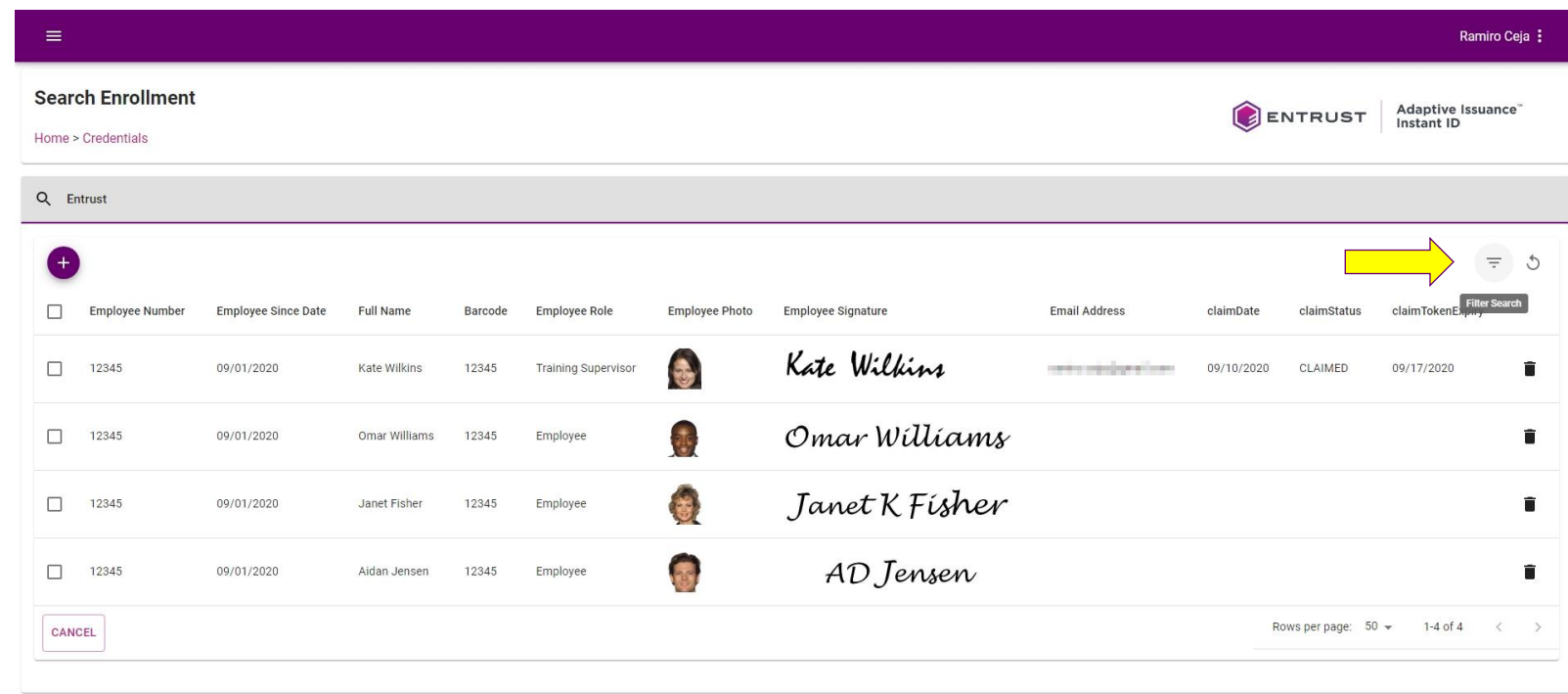

Copyright 2020 Entrust Limited @ All rights reserved. Terms of Service Privacy Statement Open Source Software Copyright Notice Build

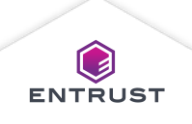

The **Search Panel** dialog box opens.

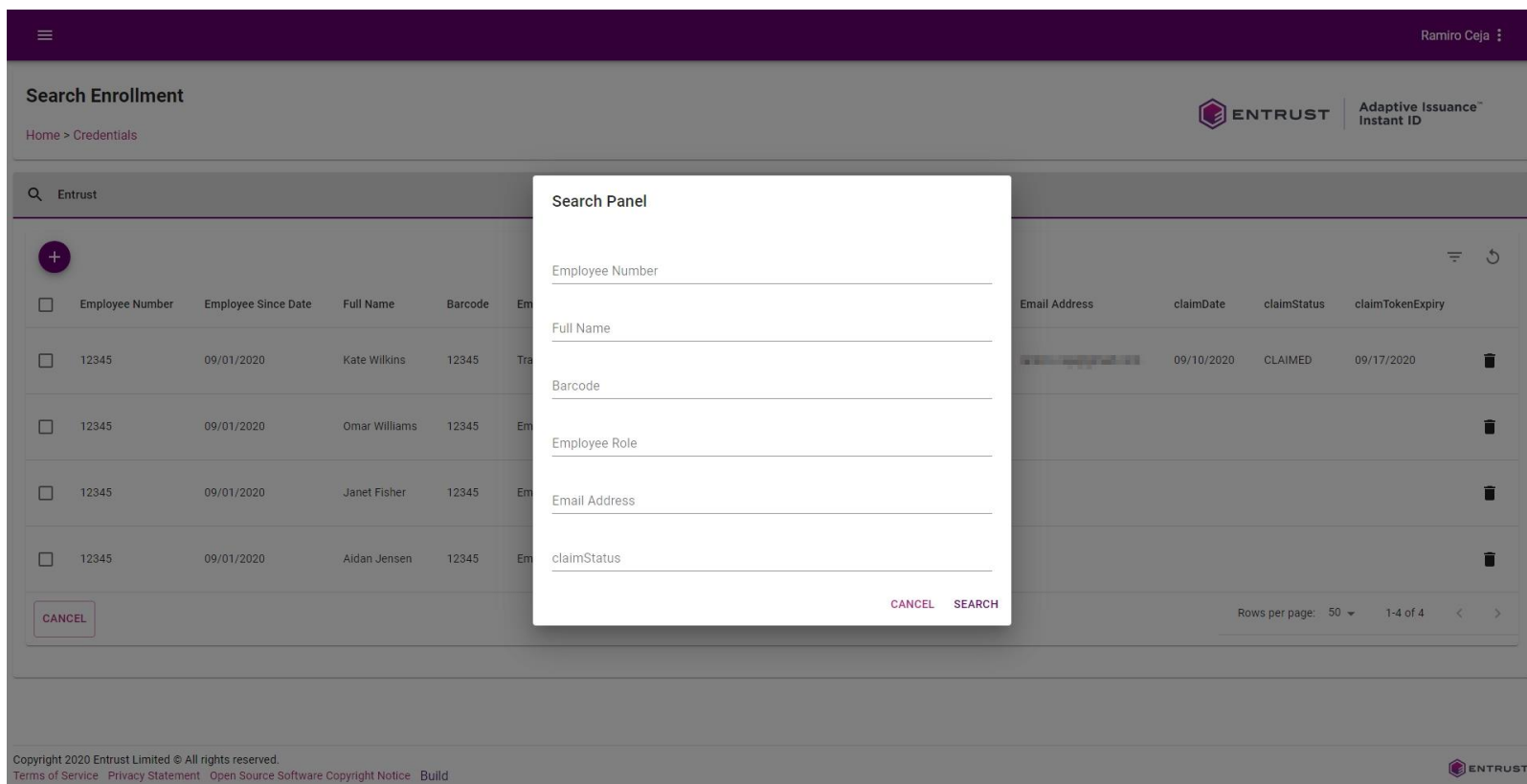

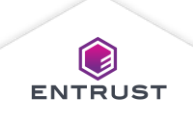

To search for a credential:

- 1. Enter text in a field to search the enrollments for text in the matching field on the credential.
- 2. Click on **SEARCH**.

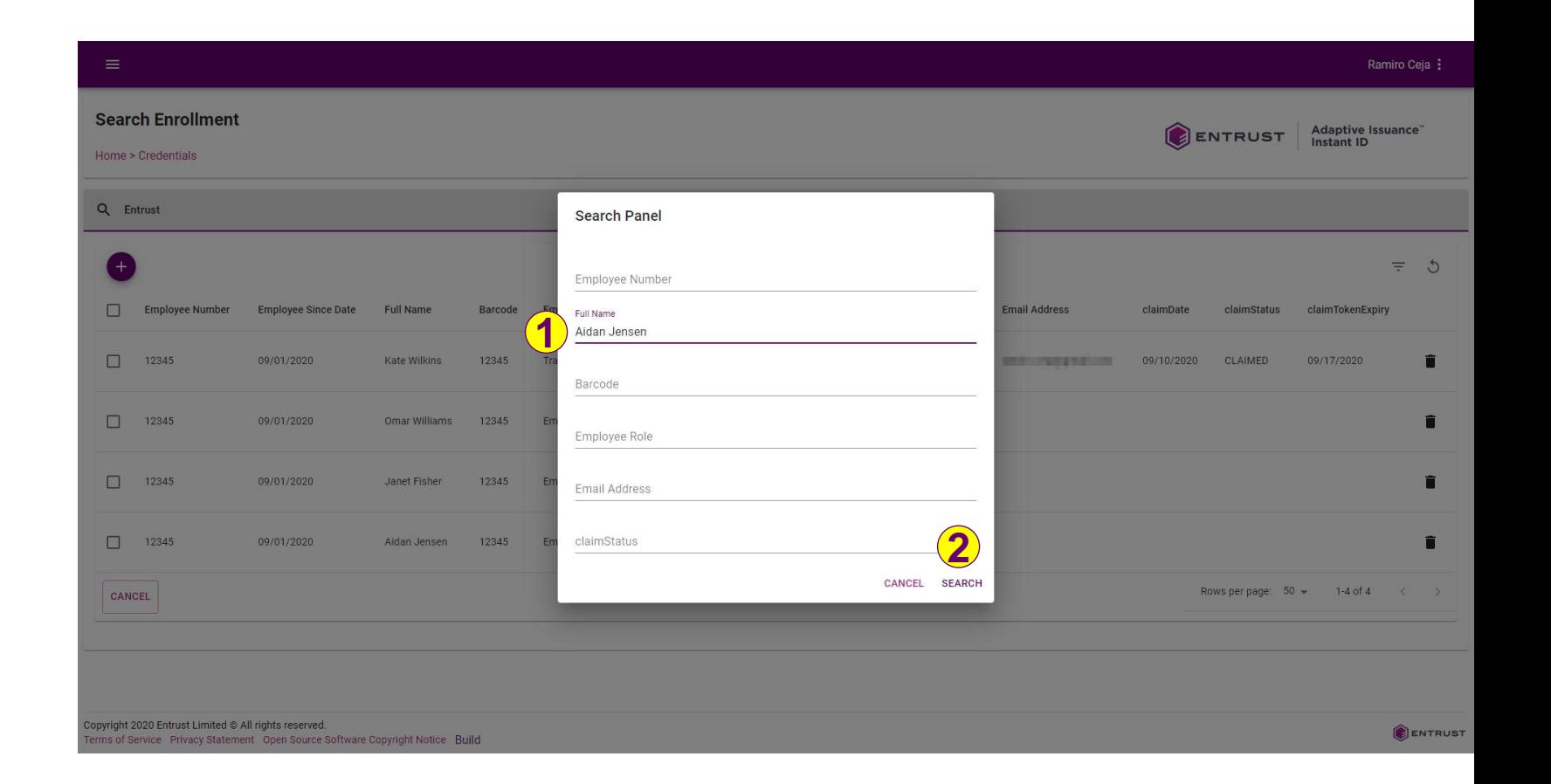

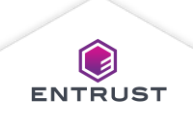

Enrollments that match the search criteria are displayed.

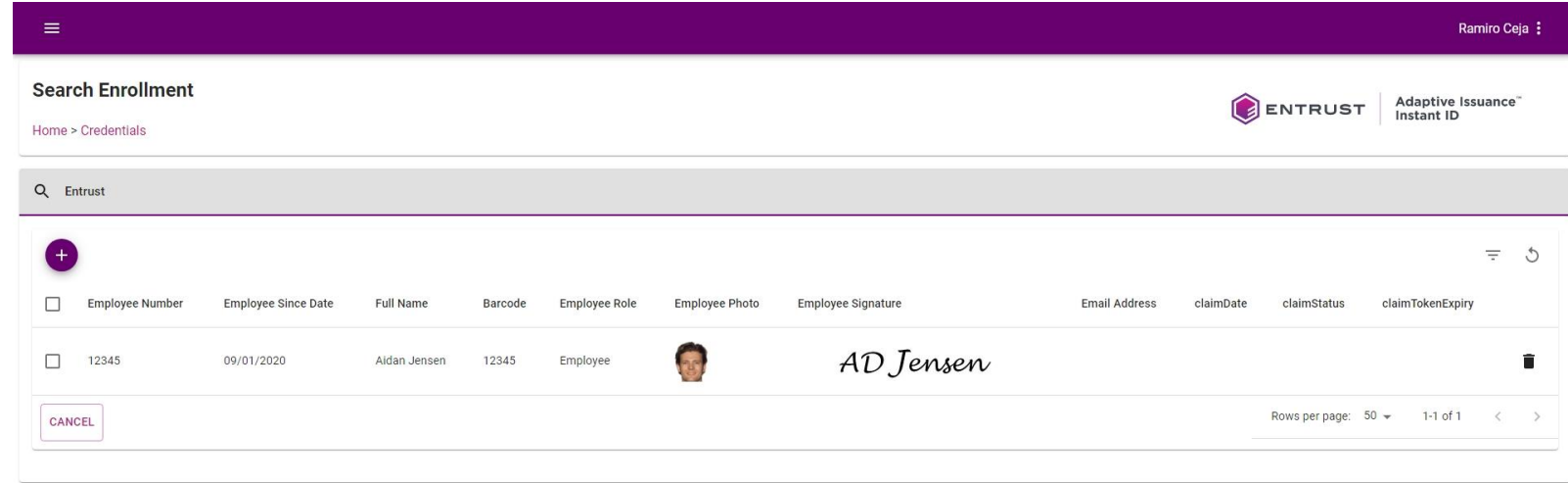

Copyright 2020 Entrust Limited @ All rights reserved. Terms of Service Privacy Statement Open Source Software Copyright Notice Build

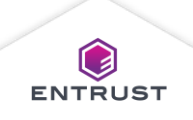

# Edit an Enrollment

To edit an enrollment, from the **Credentials** page, click on the **Search** icon.

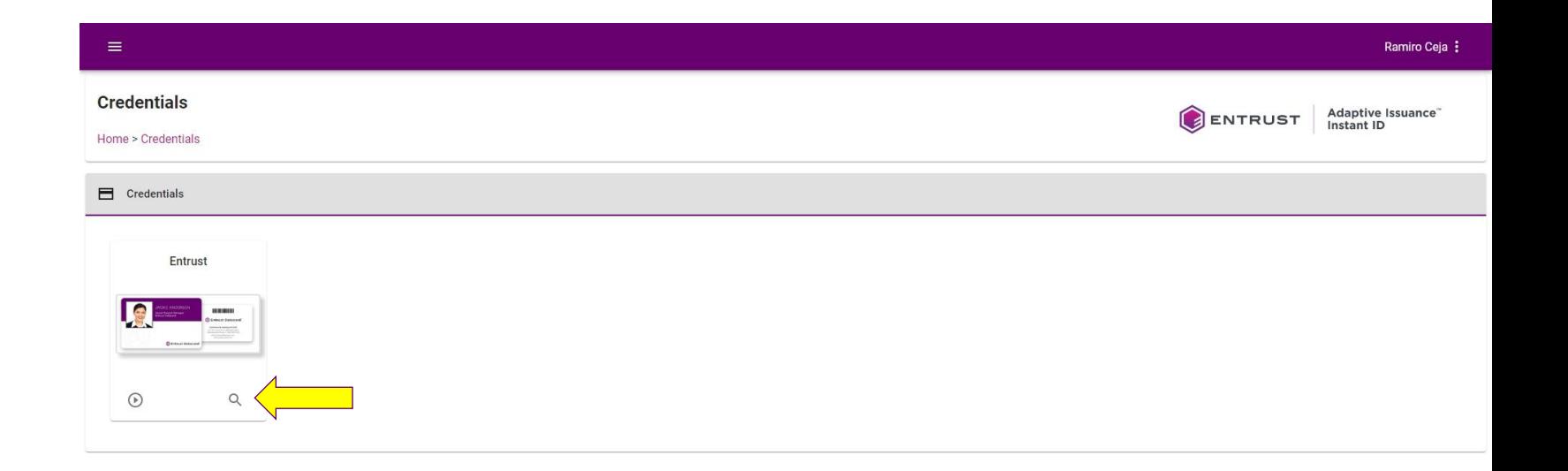

Copyright 2020 Entrust Limited @ All rights reserved. Terms of Service Privacy Statement Open Source Software Copyright Notice Build

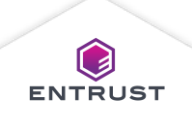

# Edit an Enrollment

#### To edit an enrollment:

- Filter the enrollment list to find the enrollment that you wish to edit (optional).
- Click on a row to open the enrollment that you wish to edit.

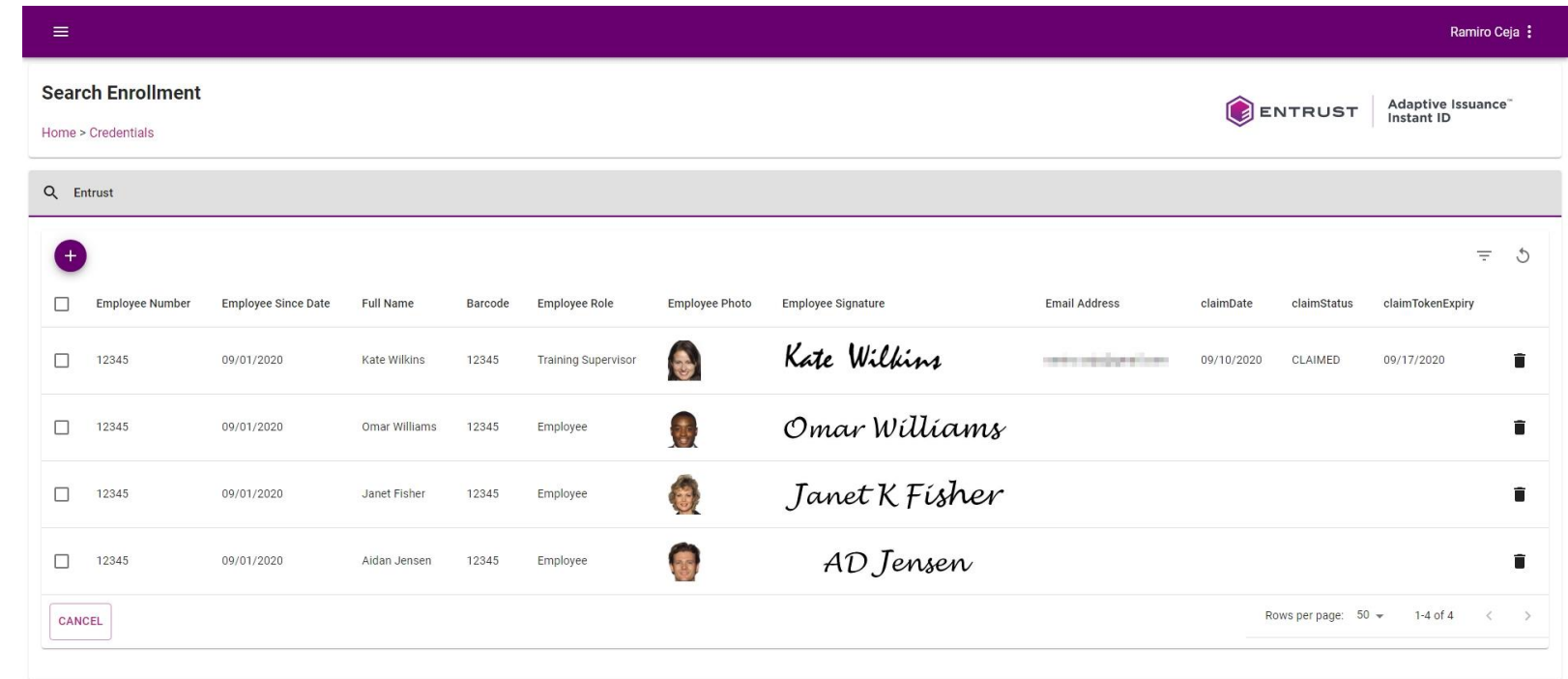

Copyright 2020 Entrust Limited @ All rights reserved. Terms of Service Privacy Statement Open Source Software Copyright Notice Build

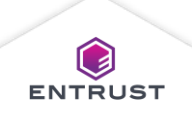

# Edit an Enrollment

Modify the information in the enrollment and click on **SAVE** to save the changes or click on **SAVE AND PRINT** to save the changes and print the credential.

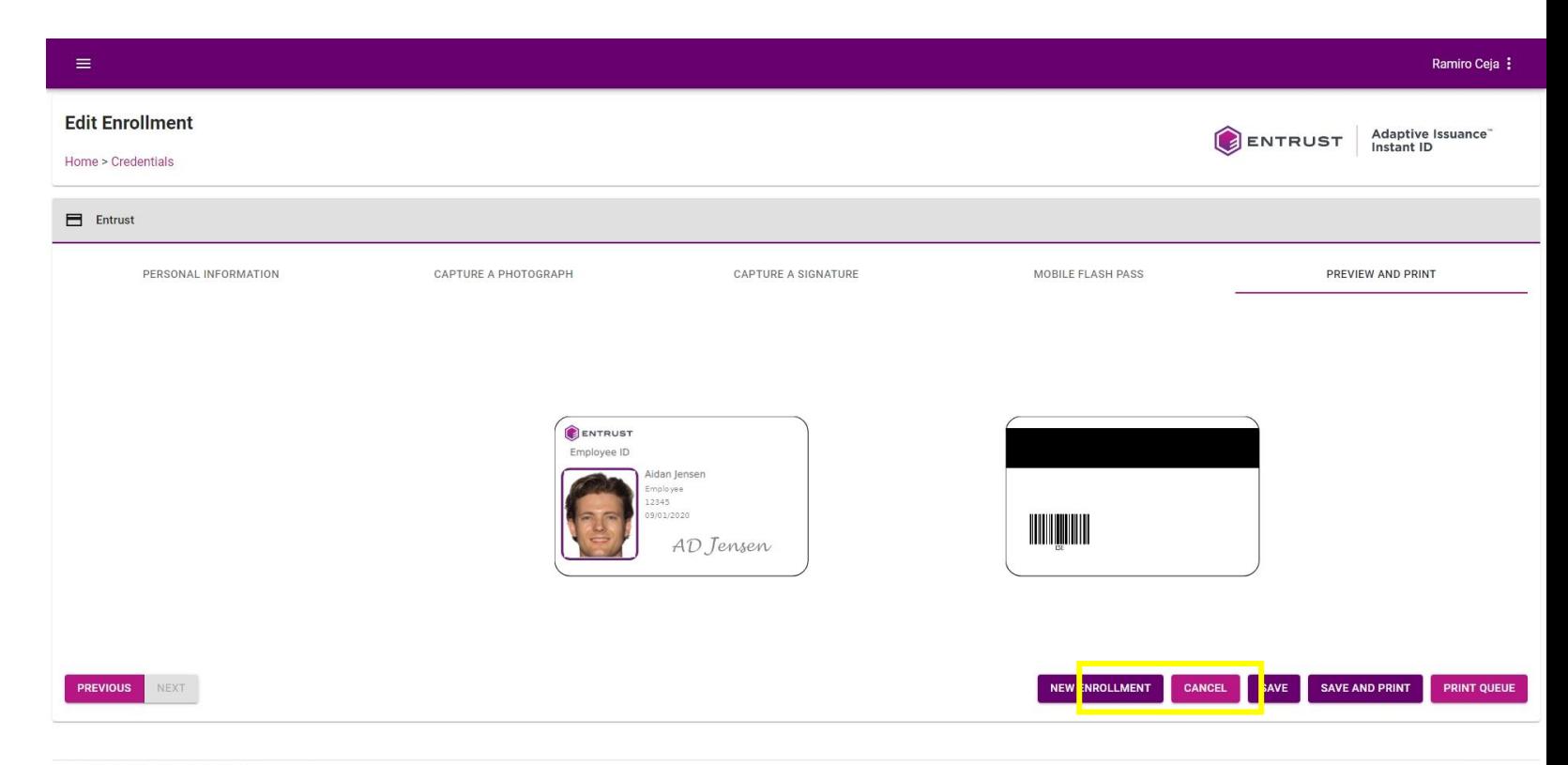

Copyright 2020 Entrust Limited @ All rights reserved. Terms of Service Privacy Statement Open Source Software Copyright Notice Build

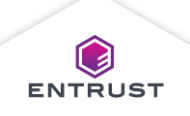

To delete an enrollment, from the **Credentials** page, click on the **Search** icon.

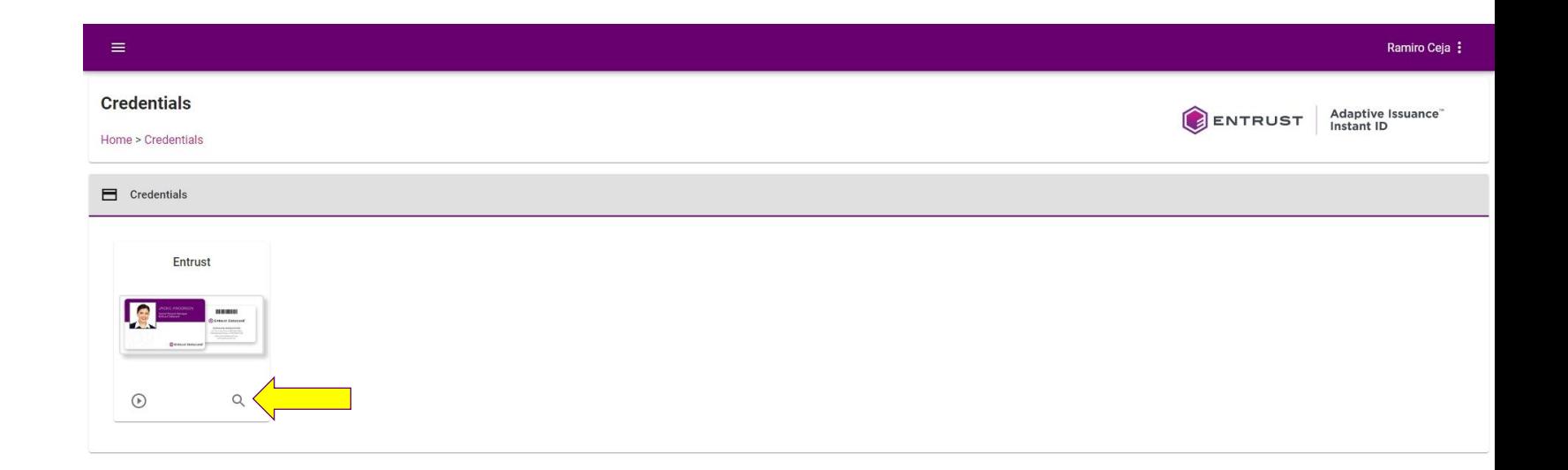

Copyright 2020 Entrust Limited @ All rights reserved. Terms of Service Privacy Statement Open Source Software Copyright Notice Build

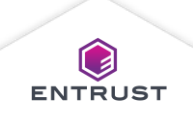

#### To delete an enrollment:

- Filter the enrollment list to find the enrollment that you wish to delete (optional).
- Click on the **Delete** icon for the enrollment that you wish to delete.

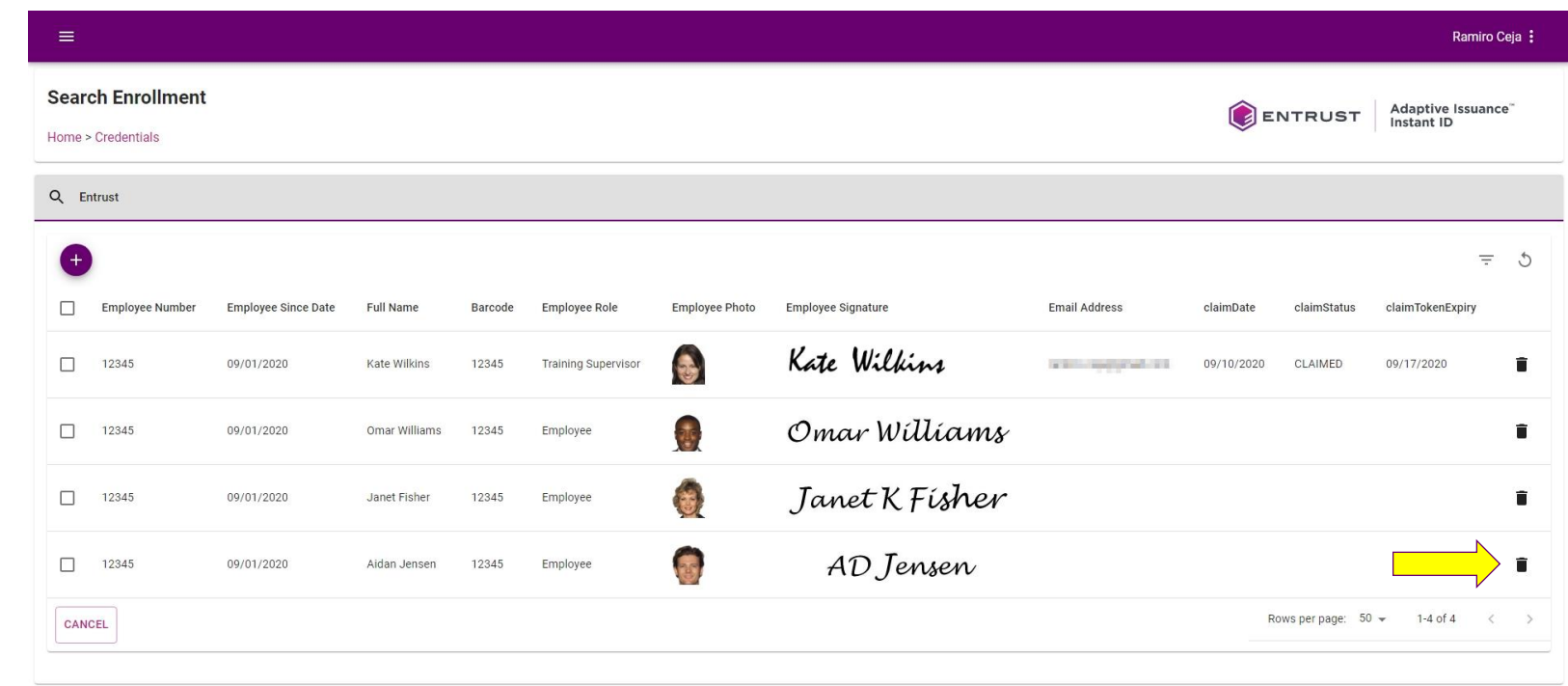

Copyright 2020 Entrust Limited @ All rights reserved. Terms of Service Privacy Statement Open Source Software Copyright Notice Build

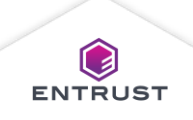

If you are sure that you want to delete this enrollment, click on **DELETE**.

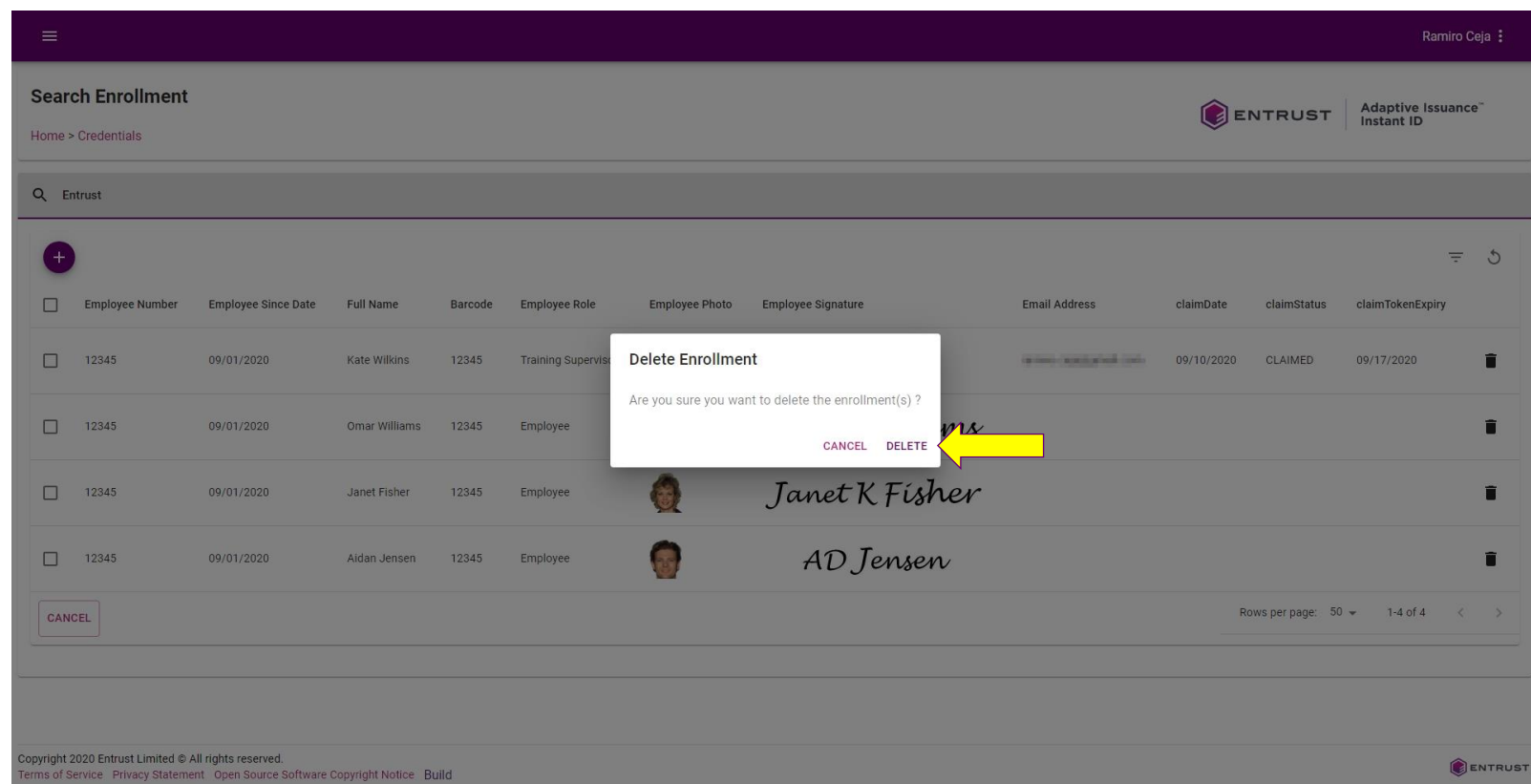

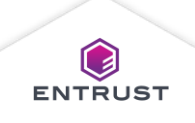

The enrollment is deleted from the database.

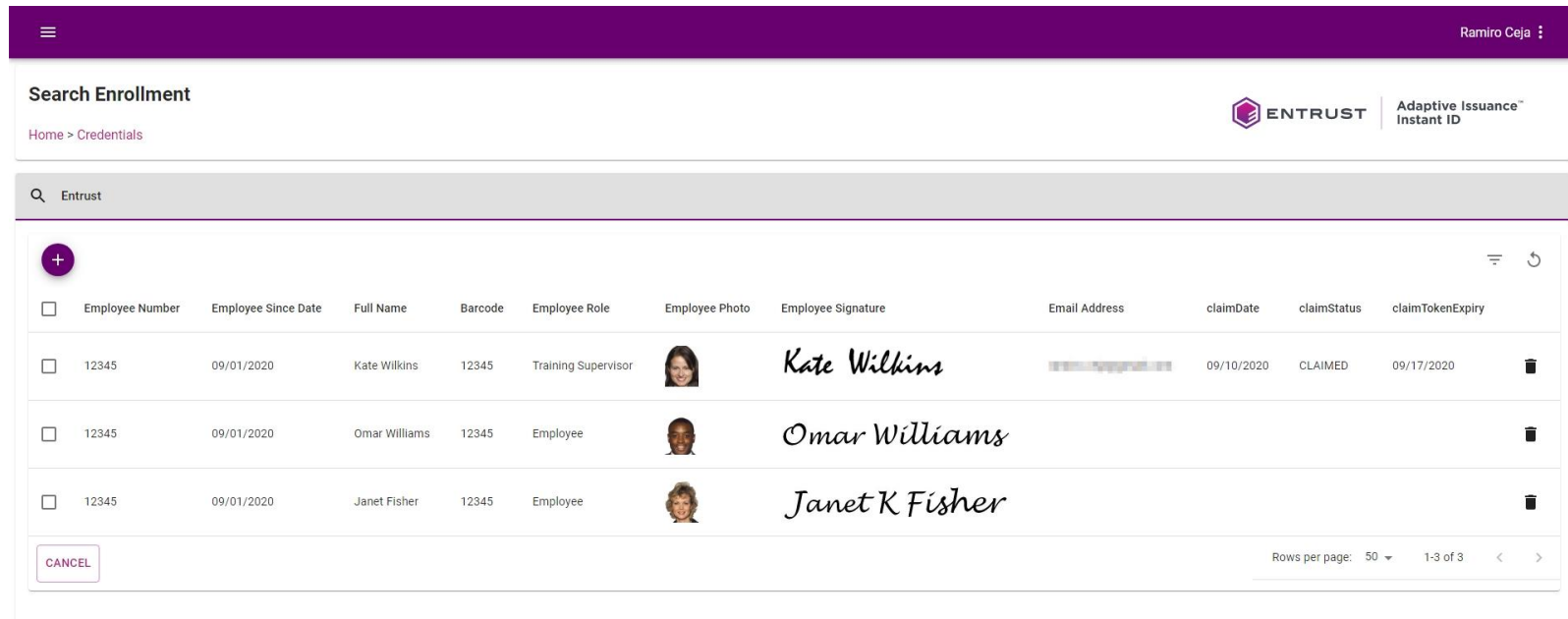

Copyright 2020 Entrust Limited @ All rights reserved. Terms of Service Privacy Statement Open Source Software Copyright Notice Build Enrollment deleted successfully

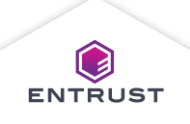

To delete multiple enrollments, from the **Credentials** page, click on the **Search** icon.

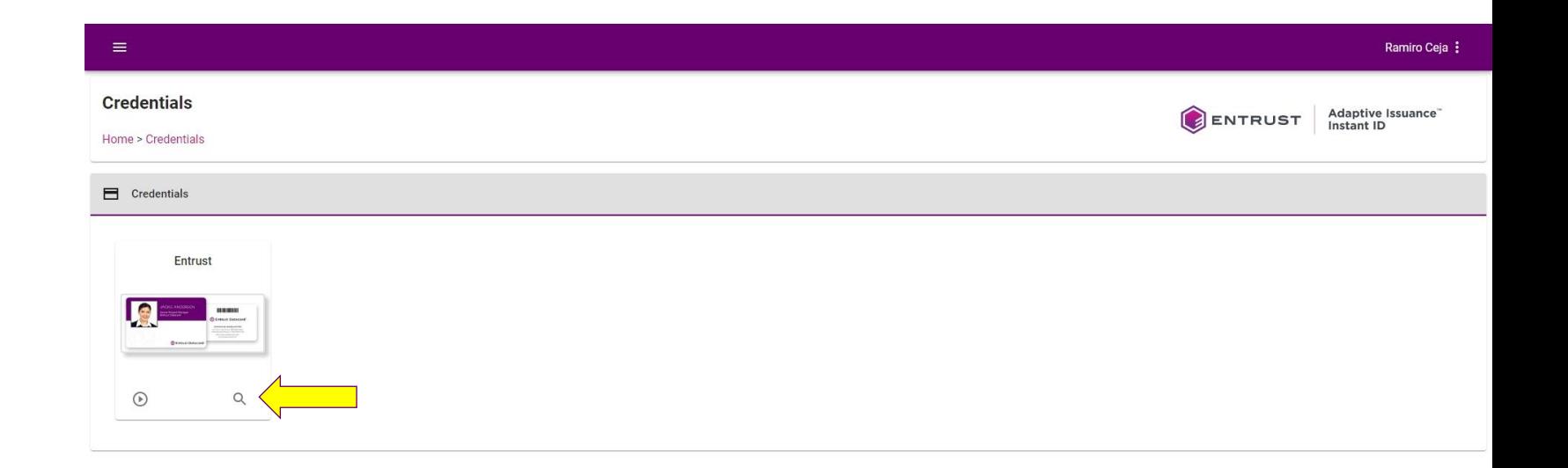

Copyright 2020 Entrust Limited @ All rights reserved. Terms of Service Privacy Statement Open Source Software Copyright Notice Build

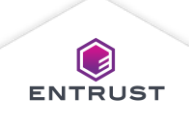

To delete multiple enrollments:

- Filter the enrollments list to find the enrollments that you wish to delete (optional).
- Check the boxes for the enrollments that you wish to delete and click on the **Delete** icon.

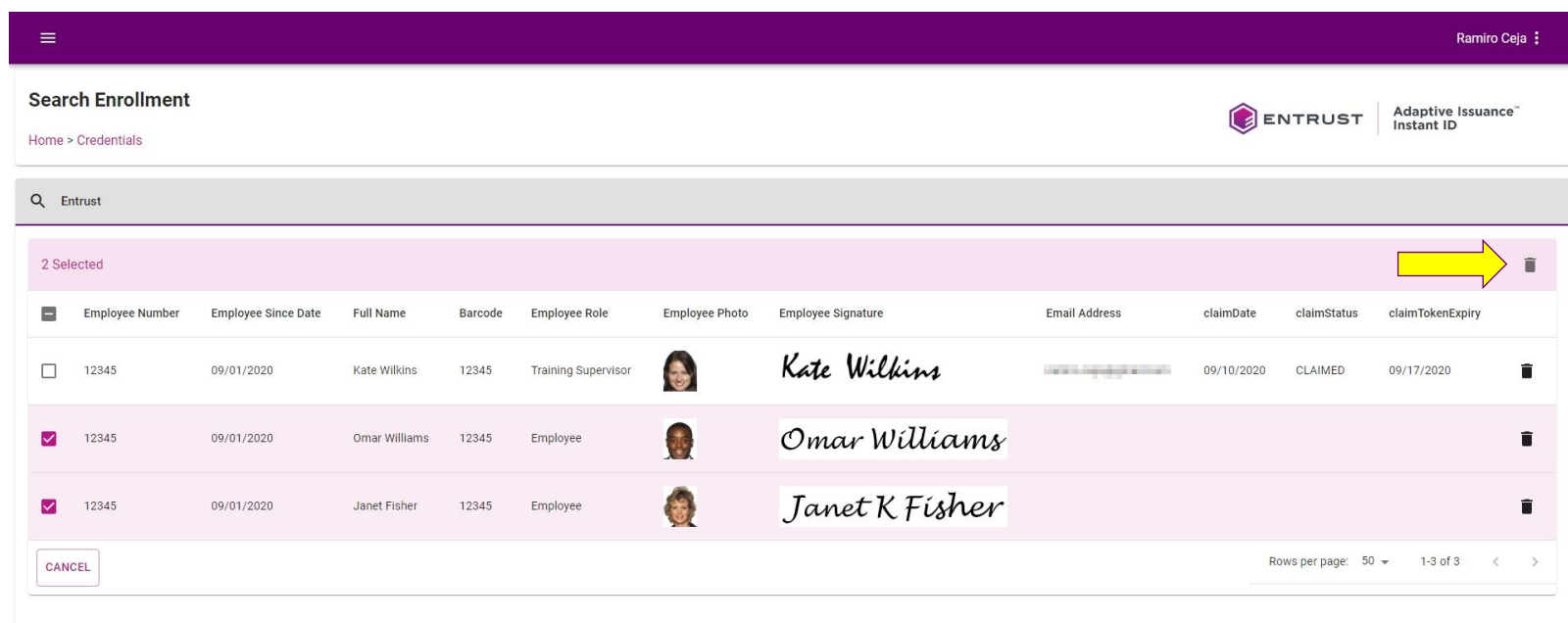

Copyright 2020 Entrust Limited © All rights reserved. Terms of Service Privacy Statement Open Source Software Copyright Notice Build

© Entrust Corporation

ENTRUST

 $\textcolor{blue}{\textbf{(a)}}$ **ENTRUST** 

If you are sure that you want to delete the enrollments, click on **DELETE**.

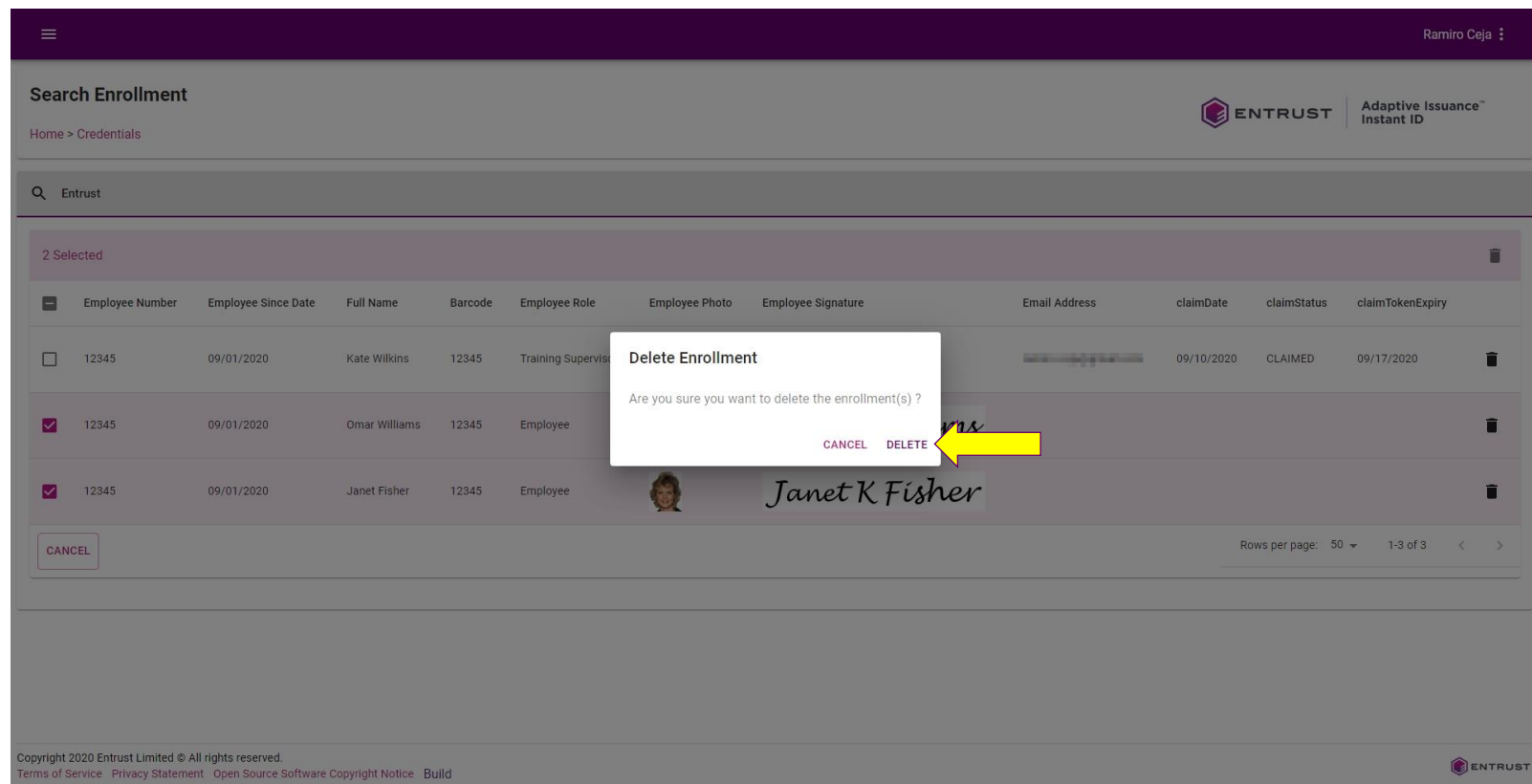

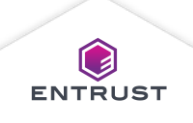

The enrollments are deleted from the database.

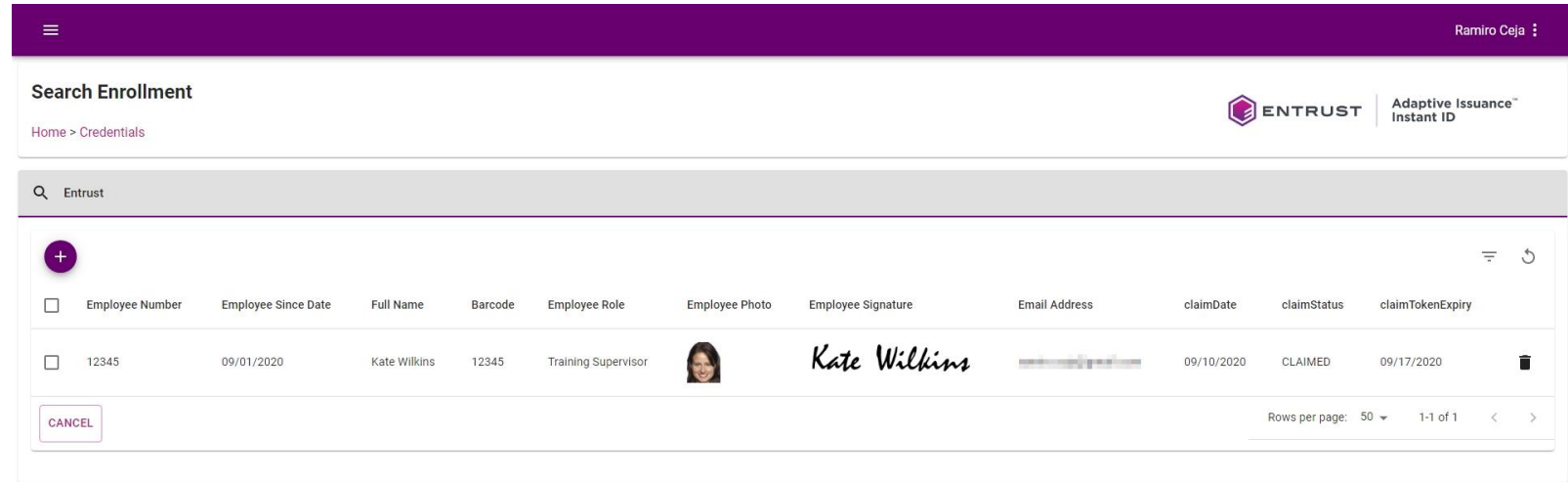

Copyright 2020 Entrust Limited @ All rights reserved. Terms of Service Privacy Statement Open Source Software Copyright Notice Build Enrollment deleted successfully

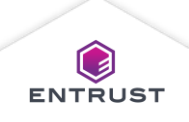